#### **REPUBLIK INDONESIA KEMENTERIAN HUKUM DAN HAK ASASI MANUSIA**

# **SURAT PENCATATAN CIPTAAN**

Dalam rangka pelindungan ciptaan di bidang ilmu pengetahuan, seni dan sastra berdasarkan Undang-Undang Nomor 28 Tahun 2014 tentang Hak Cipta, dengan ini menerangkan:

Nomor dan tanggal permohonan : EC00202225565, 17 April 2022

#### **Pencipta**

 $\Gamma_{\!\scriptscriptstyle\sigma}$ 

Kewarganegaraan | / / / / / / / / / / / indonesia

**Pemegang Hak Cipta**

Kewarganegaraan : Indonesia

Tanggal dan tempat diumumkan untuk pertama kali di wilayah Indonesia atau di luar wilayah Indonesia

Nomor pencatatan  $\geq$   $\frac{1}{2}$   $\leq$   $\frac{1}{2}$   $\leq$  000341047

adalah benar berdasarkan keterangan yang diberikan oleh Pemohon. Surat Pencatatan Hak Cipta atau produk Hak terkait ini sesuai dengan Pasal 72 Undang-Undang Nomor 28 Tahun 2014 tentang Hak Cipta.

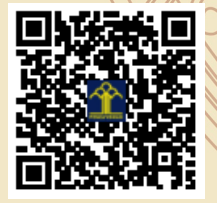

a.n Menteri Hukum dan Hak Asasi Manusia Direktur Jenderal Kekayaan Intelektual u.b.

Direktur Hak Cipta dan Desain Industri

Anggoro Dasananto NIP.196412081991031002

Disclaimer:

Dalam hal pemohon memberikan keterangan tidak sesuai dengan surat pernyataan, Menteri berwenang untuk mencabut surat pencatatan permohonan.

Nama : **Dr.Eng. Jumadi Mabe Parenreng, S.ST., M.Kom.,Dr.Eng. Muhammad Agung, ST., MT. dkk**

 $\mathbf{I}_{\mathcal{A}}$ 

 $\Delta$ 

Alamat : Jln. A.P. Pettarani, Makassar, SULAWESI SELATAN, 90222

## Nama : **UNIVERSITAS NEGERI MAKASSAR**

Alamat : Jln. A.P. Pettarani, Makassar, SULAWESI SELATAN, 90222

# Jenis Ciptaan : **Program Komputer**

#### Judul Ciptaan : **Aplikasi Repositori ICT UNM**

: 1 Maret 2022, di Makassar

Jangka waktu pelindungan  $\leq$  | Berlaku selama 50 (lima puluh) tahun sejak Ciptaan tersebut pertama kali dilakukan Pengumuman.

IJ

#### **LAMPIRAN PENCIPTA**

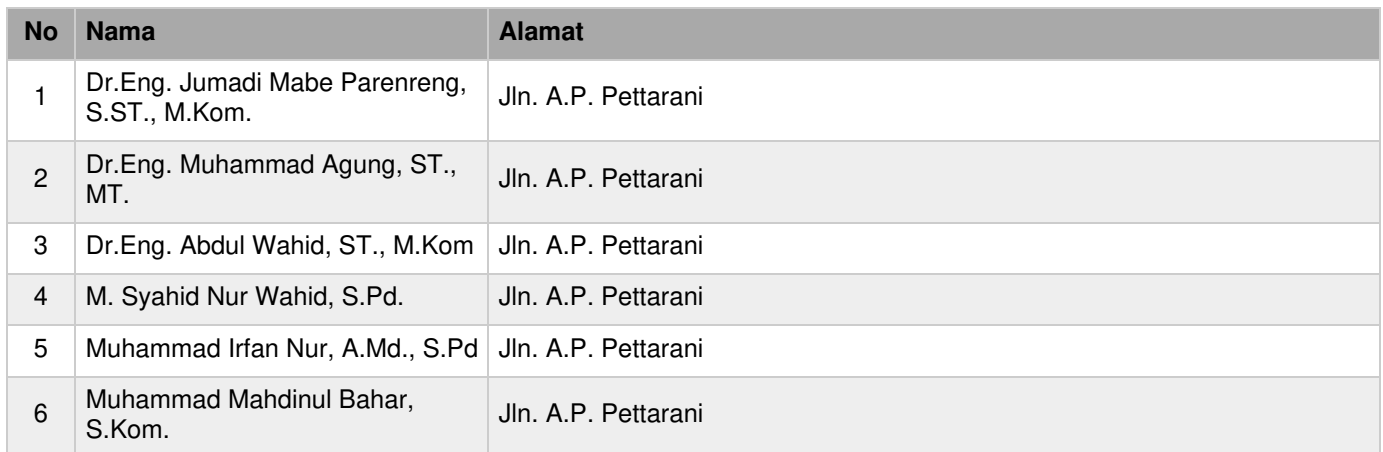

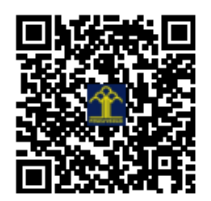

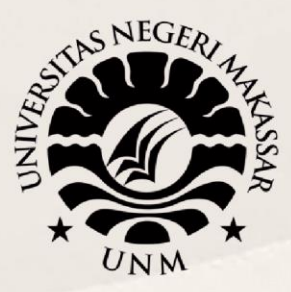

# PANDUAN REPOSITORI ICT UNM

# **UNIVERSITAS NEGERI MAKASSAR**

2020 - 2021

Sekretariat: Menara Pinisi, Kampus UNM Pettarani, Jl. A.P. Pettarani Makassar Sulawesi Selatan

Kampus UNM Gunungsari Gedung Pinisi UNM Makassar Jl. A.P. Pettarani Makassar - Indonesia Website: http// unm.ac.id - Telp. 0411-4091045

# UNIVERSITAS NEGERI MAKASSAR 2021

# **DAFTAR ISI**

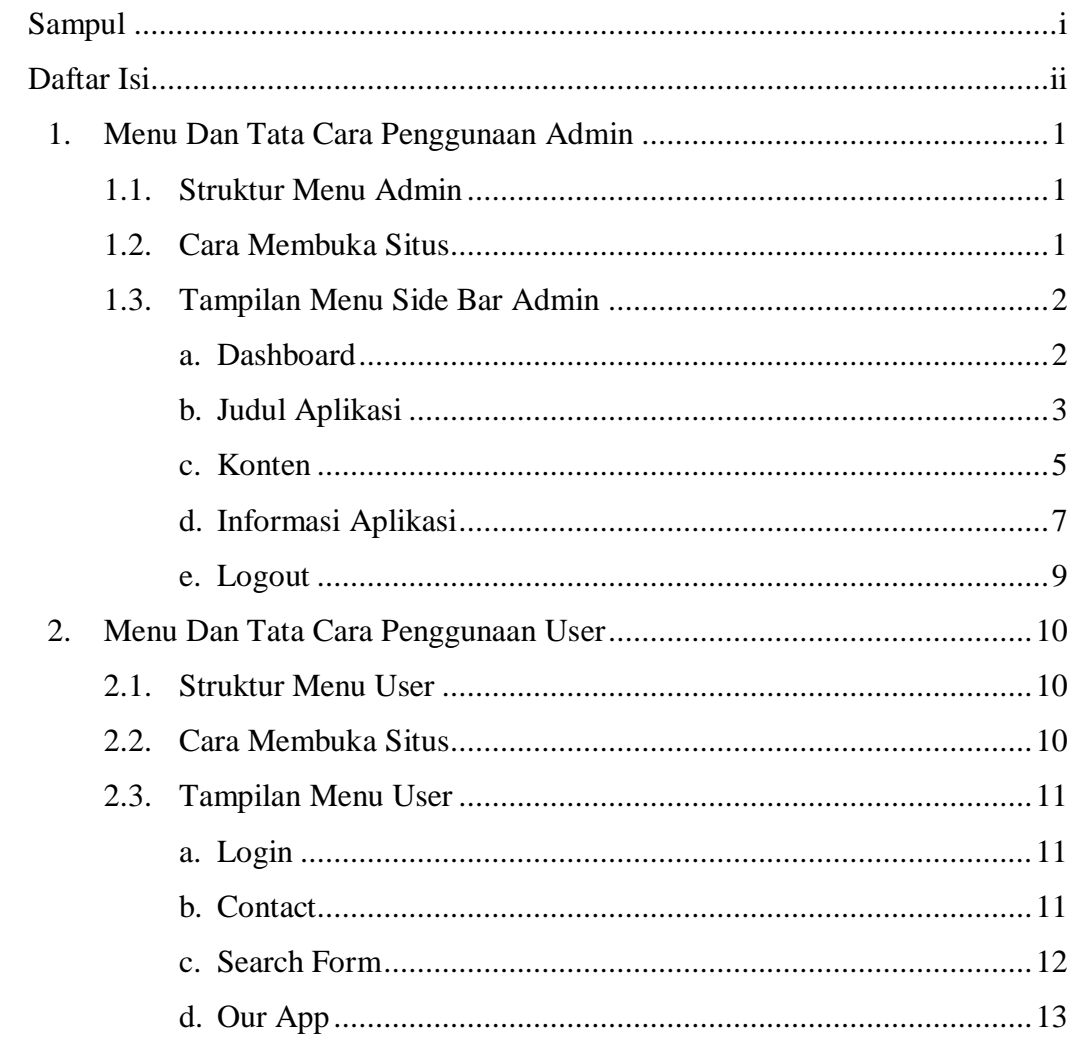

# 1. MENU DAN TATA CARA PENGGUNAAN ADMIN

1.1. Struktur Menu Admin

Adapun struktur menu pada Sistem Informasi Repositori ICT Universitas Negeri Makassar adalah sebgaia berikut:

- a. Menu Dashboard
- b. Menu Judul Aplikasi
- c. Menu Konten
- d. Menu Informasi Aplikasi
- e. Logout

.

1.2. Cara Membuka Situs

Untuk memulai akses terhadap aplikasi repositori ict unm sebagai berikut ini :

- 1. Bukalah aplikasi repositori ict unm melalui web browser dengan alamat url sebagai berikut : [https://repositori.unm.ac.id](https://repositori.unm.ac.id/)
- 2. Kemudian tekan enter pada tombol keyboard atau klik tombol Go pada browser.
- 3. Akan muncul tampilan halaman login admin repositori. Maka pada layar akan tampak form login pembuka/awal situs repositori. Setelah tampil halaman seperti diatas maka anda dapat melakukan login dengan memasukkan Username dan Password lalu klik login.

1.3. Tampilan Menu Side Bar Admin

Pada Side Bar Admin terdapat menu Dashboard, Judul Aplikasi, Konten, Informasi Aplikasi, & Logout.

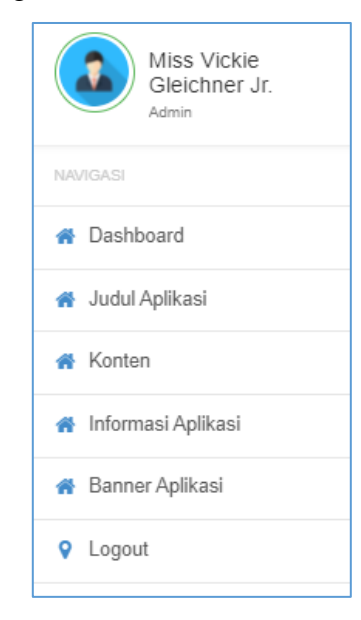

- a. Menu Dashboard
- 1) Pada halaman utama dashboard, menampilkan informasi terkait aplikasi repositori.

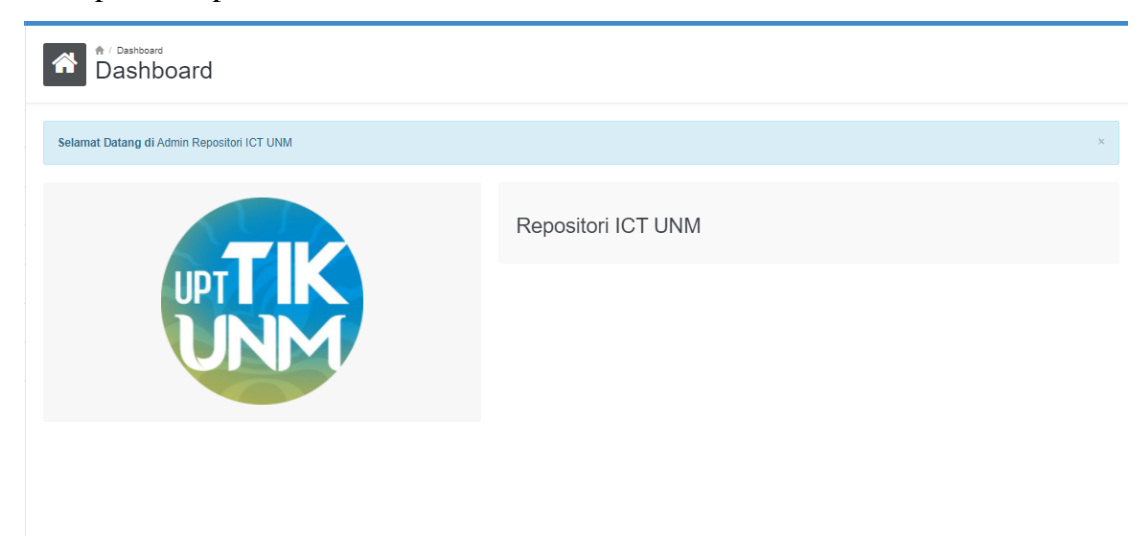

#### b. Menu Judul Aplikasi

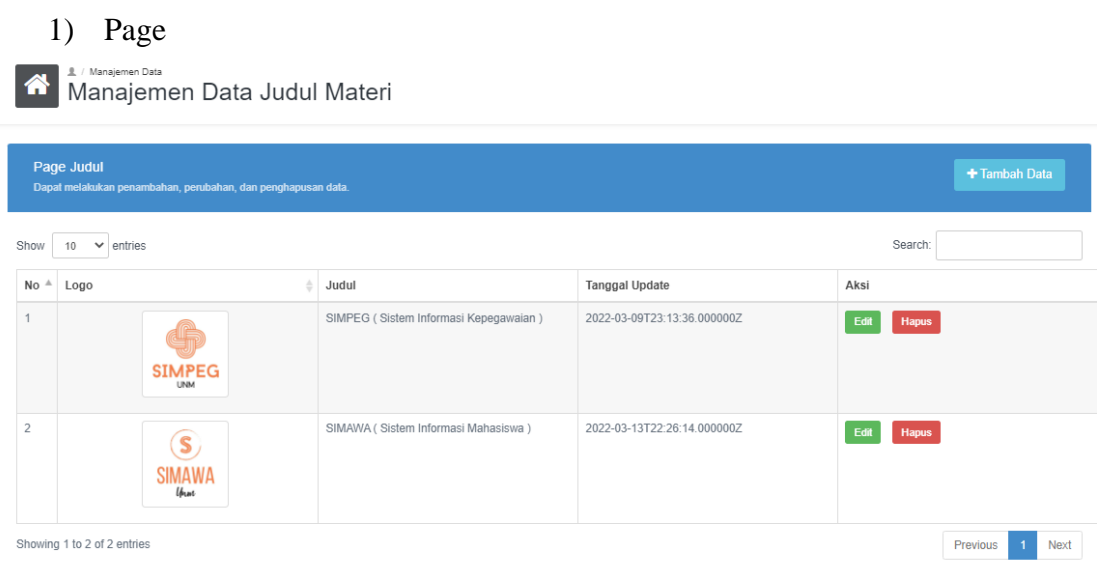

Pada halaman judul aplikasi menampilkan informasi mengenai daftar aplikasi adapun atribut datanya ditampilkan dalam bentuk tabel berupa logo, nama aplikasi, dan tanggal input.

2) Tambah Data

Untuk menginput data, klik pada bagian button tambah data yang terletak di sebelah kanan atas.

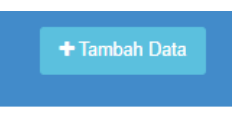

Setelah diklik maka akan muncul form inputan data, terdiri dari inputan judul aplikasi dan file logo aplikasi.

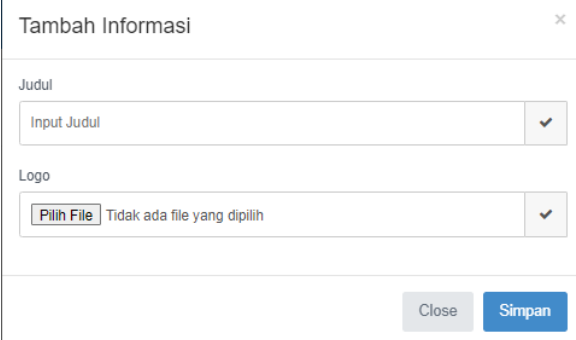

3) Edit Data

Untuk mengedit data, klik pada bagian button edit data yang dipilih terletak di sebelah kanan.

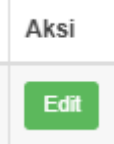

Setelah diklik maka akan muncul form inputan data yang akan diedit, terdiri dari inputan judul aplikasi.

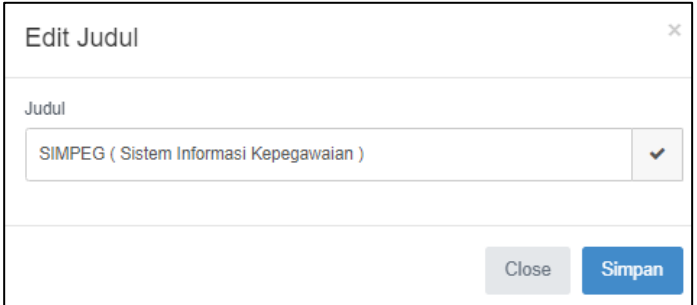

4) Hapus Data

Untuk menghapus data, klik pada bagian button hapus data yang dipilih terletak di sebelah kanan.

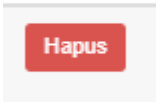

Setelah diklik maka akan muncul alert untuk menghapus data.

repositori.ict.unm.ac.id menyatakan Klik Ok Untuk Melanjutkan Oke **Batal** 

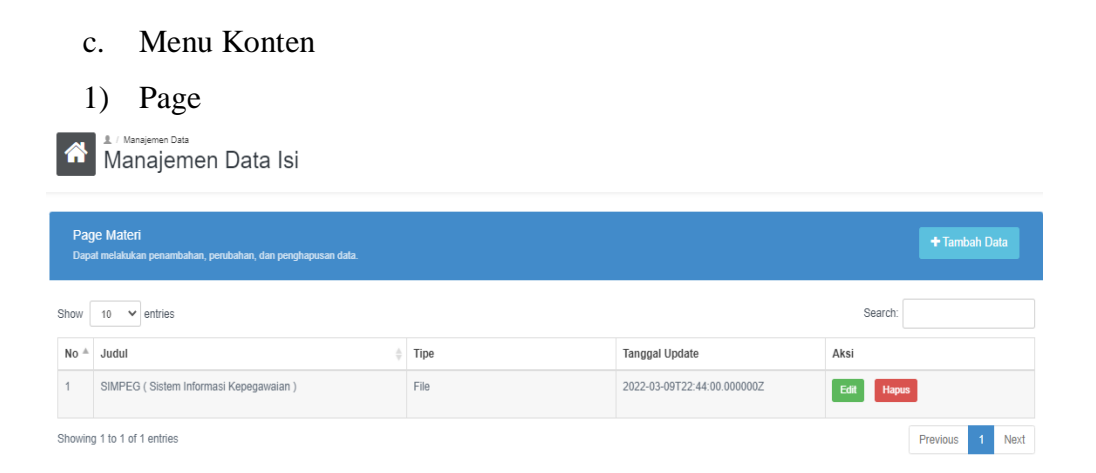

Pada halaman konten menampilkan informasi mengenai isi konten dari judul aplikasi, terdapat 2 jenis konten yang dapat dipilih yaitu file atau teks, pada halaman konten ditampilkan dalam bentuk table atributnya terdiri dari judul aplikasi, tipe konten aplikasi, tanggal inputan data, dan aksi.

2) Tambah Data

Untuk menginput data, klik pada bagian button tambah data yang terletak di sebelah kanan atas.

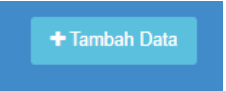

Setelah diklik maka akan muncul form inputan data, terdiri dari inputan judul aplikasi dan jenis materi yang akan dipilih sebagai konten aplikasi.

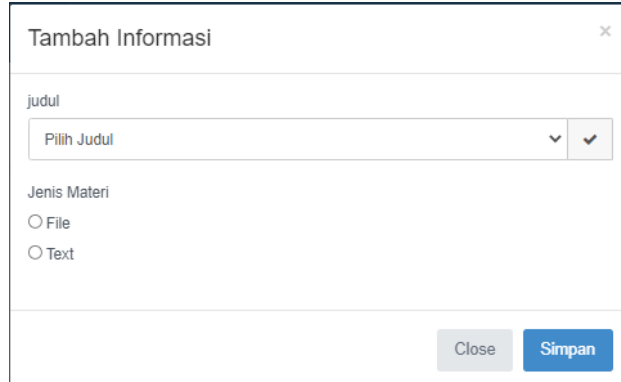

3) Edit Data

Untuk mengedit data, klik pada bagian button edit data yang dipilih terletak di sebelah kanan.

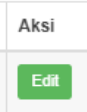

Setelah diklik maka muncul form inputan data yang akan diedit, terdiri dari inputan konten sesuai dengan jenis konten aplikasi, jika file maka inputannya file sebaliknya dalam bentuk textarea.

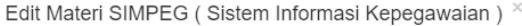

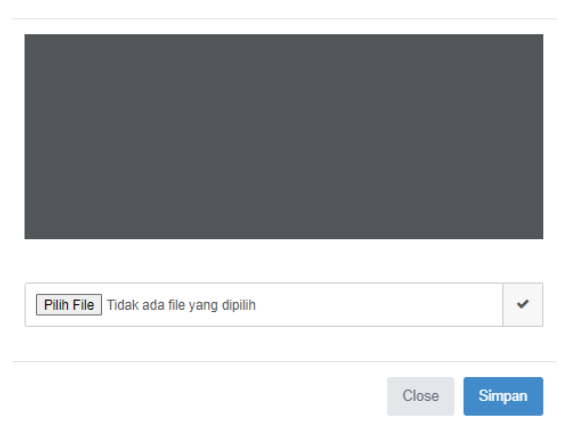

4) Hapus Data

Untuk menghapus data, klik pada bagian button hapus data yang dipilih terletak di sebelah kanan.

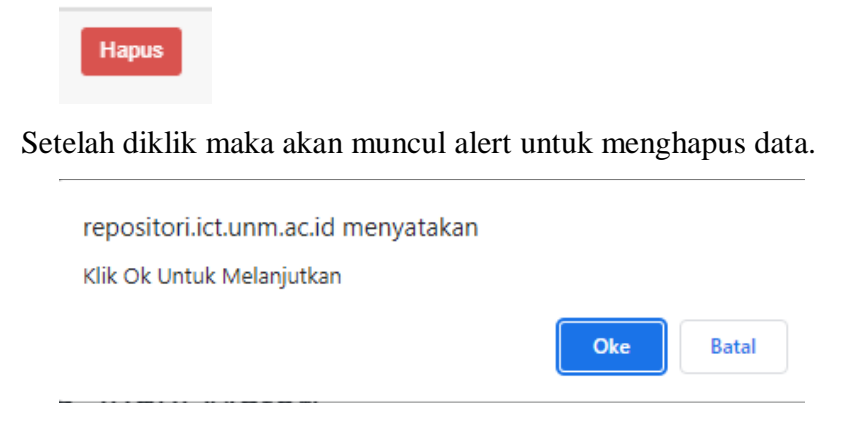

#### d. Menu Informasi Aplikasi

# 1) Page

Manajemen Data Informasi

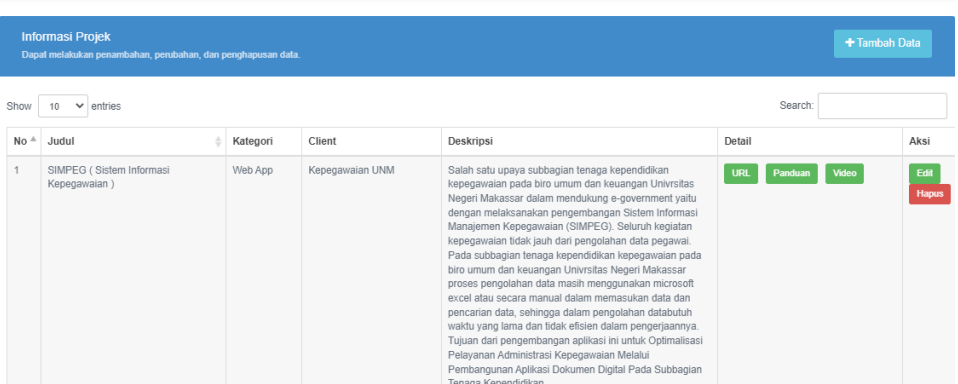

Pada halaman informasi aplikasi menampilkan informasi mengenai aplikasi, yang ditampilkan dalam bentuk table atributnya terdiri dari judul aplikasi, kategori, tahun rilis, url, panduan, video, client, deskripsi, detail dan aksi.

2) Tambah Data

Untuk menginput data, klik pada bagian button tambah data yang terletak di sebelah kanan atas.

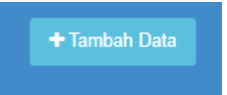

Setelah diklik maka akan muncul form inputan data informasi aplikasi, terdiri dari inputan judul aplikasi kategori, tahun rilis, url, panduan, video, client, dan deskripsi

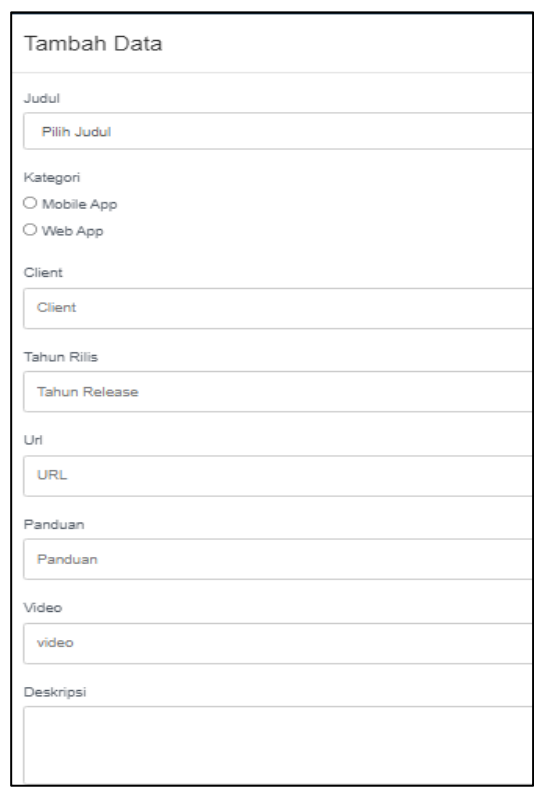

3) Edit Data

Untuk mengedit data, klik pada bagian button edit data yang dipilih terletak di sebelah kanan.

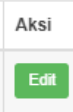

Setelah diklik maka muncul form inputan data yang akan diedit, terdiri dari inputan judul aplikasi kategori, tahun rilis, url, panduan, video, client, dan deskripsi.

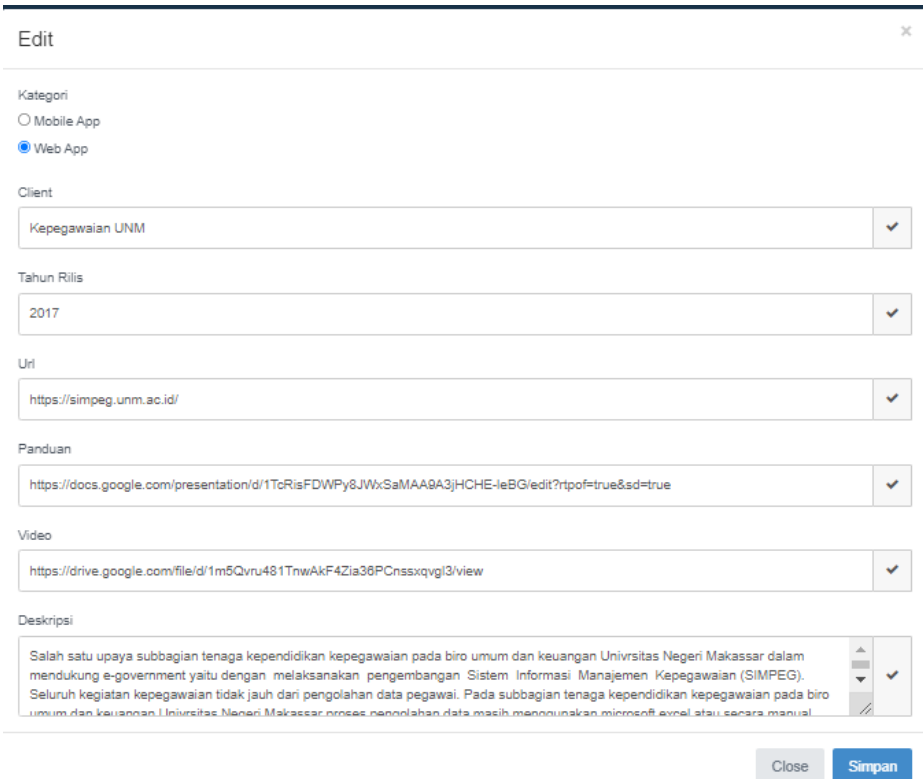

4) Hapus Data

Untuk menghapus data, klik pada bagian button hapus data yang dipilih terletak di sebelah kanan.

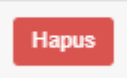

Setelah diklik maka akan muncul alert untuk menghapus data.

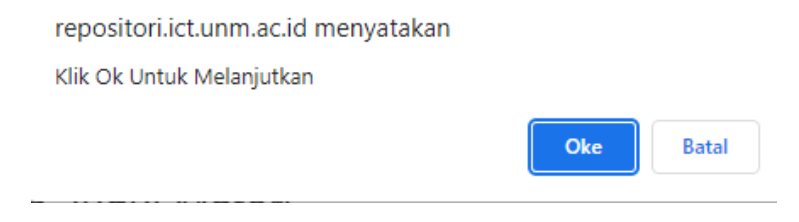

e. Logout

Merupakan tombol keluar dari akun admin atau mengakhiri session admin.

# 2. MENU DAN TATA CARA PENGGUNAAN USER

2.1. Struktur Menu Admin

Adapun struktur menu pada Sistem Informasi Repositori ICT Universitas Negeri Makassar adalah sebagai berikut:

- a. Menu Our App
- b. Menu Login
- c. Menu Contact
- 2.2. Cara Membuka Situs

Untuk memulai akses terhadap aplikasi repositori ict unm sebagai berikut ini :

- 1. Bukalah aplikasi repositori ict unm melalui web browser dengan alamat url sebagai berikut :<https://repositori.unm.ac.id/>repo
- 2. Kemudian tekan enter pada tombol keyboard atau klik tombol Go pada browser.
- 3. Akan muncul tampilan halaman utama repositori. Maka pada layar akan tampak form pencarian repositori. Setelah tampil halaman seperti gambar dibawah, maka anda dapat menginput aplikasi yang ingin dicari atau melihat semua aplikasi yang tersimpan di sistem repositori ICT UNM.

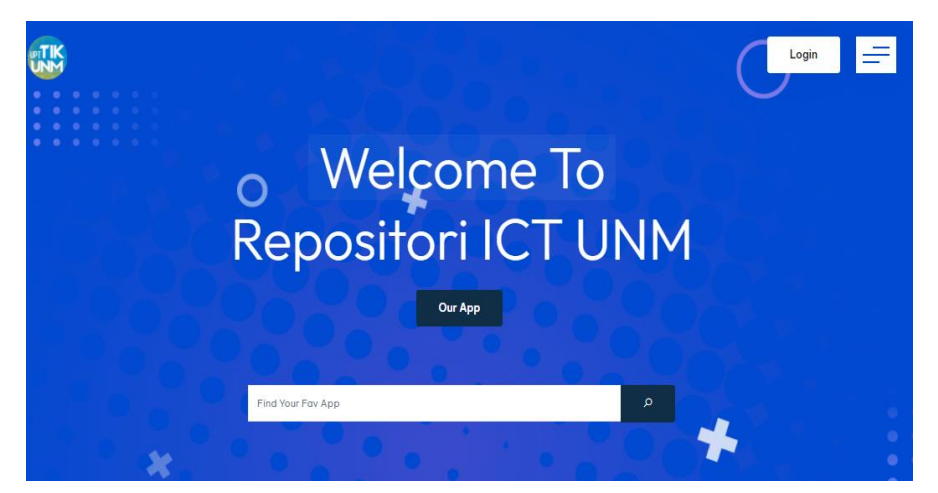

# 2.3. Tampilan Menu Side Bar Admin

Pada tampilan utama repositori terdapat beberapa tombol yang terdiri dari tombol login, contact, search form dan our app.

a. Login

Admin dapat login melalui tampilan user dengan mengklik tombol login yang terletak di sebelah kanan atas beranda user.

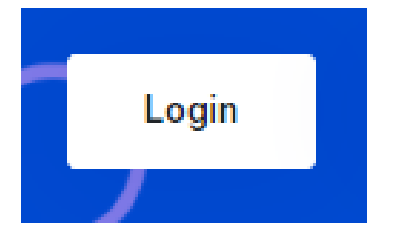

Setelah diklik, selanjutnya akan diarahkan ke form login admin.

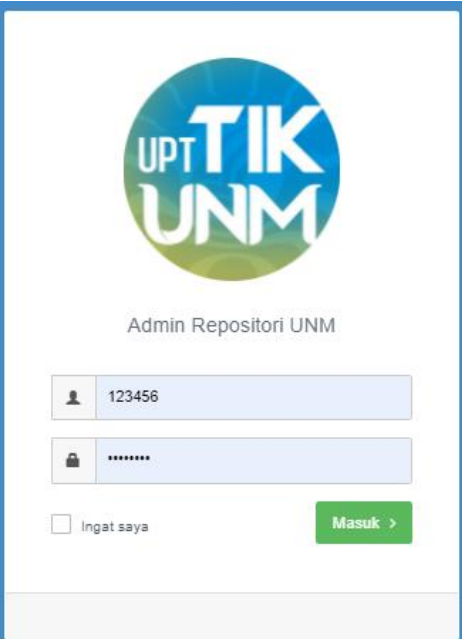

b. Contact

Contact merupakan menu untuk melihat informasi lokasi dan kontak ICT UNM terletak pada bagian atas sebelah kanan berupa icon 3 garis berjejer.

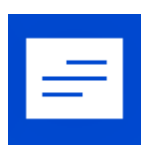

Setelah diklik maka selanjutnya akan muncul informasi kontak ICT UNM.

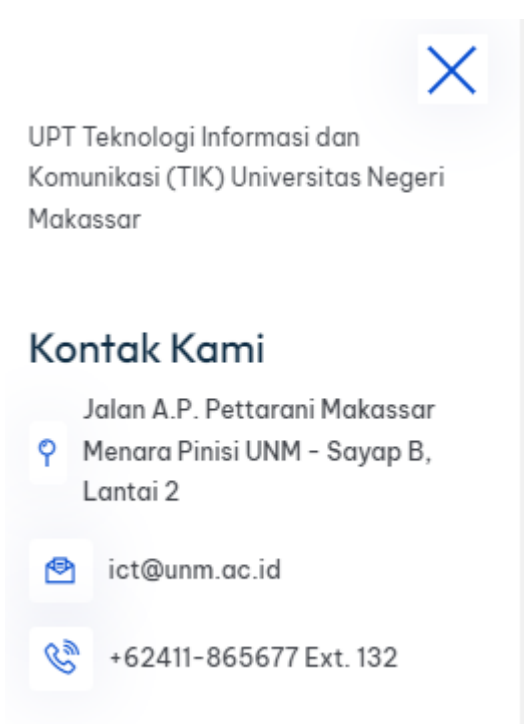

c. Search Form

Search form merupakan mesin pencarian untuk mencari informasi aplikasi yang terdata di sistem repositori. Dengan mengetik keyword dari nama aplikasi tersebut.

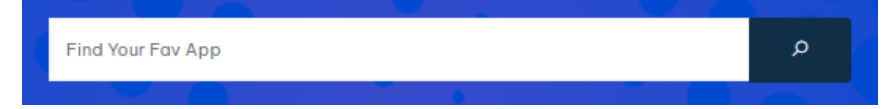

d. Our App

Our app merupakan tombol untuk menelusuri semua aplikasi yang terdata di sistem repositori ICT UNM.

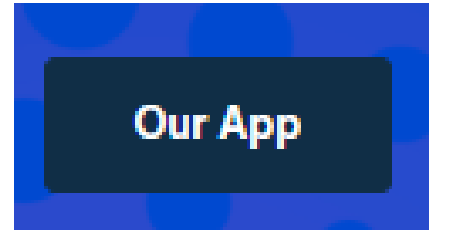

Setelah diklik maka selanjutnya akan beralih ke halaman repository aplikasi ICT UNM.

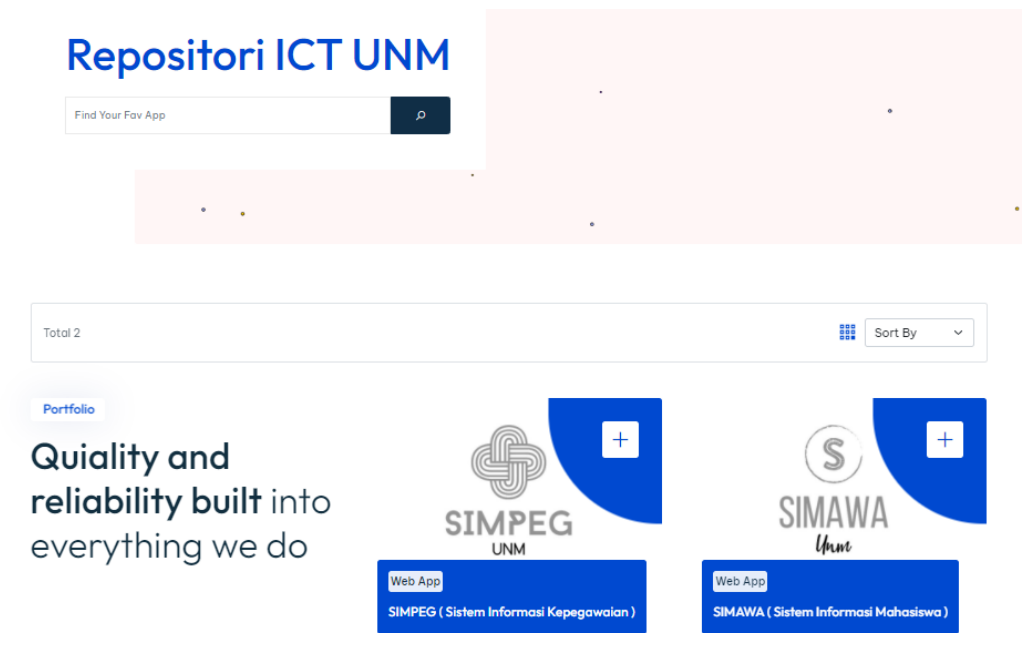

User dapat melihat detail dari setiap aplikasi di repositori dengan cara mengklik logo atau nama dari aplikasinya, setelah diklik maka selanjutnya akan dialihkan ke halaman detail informasi aplikasi. Isi dari halaman detail aplikasi berupa nama aplikasi, deskripsi aplikasi, kategori aplikasi, tanggal rilis aplikasi, client untuk aplikasi, url website, panduan, video, dan konten aplikasi.

# SIMPEG (Sistem Informasi Kepegawaian)

⋒ Repositori > Web App

Project Name: SIMPEG ( Sistem Informasi<br>Kepegawaian )

Category: Web App

Release Year: 2017

# SIMPEG (Sistem Informasi Kepegawaian)

Salah satu upaya subbagian tenaga kependidikan kepegawaian pada biro umum dan keuangan Univrsitas Negeri Makassar dalam mendukung e-government yaitu dengan melaksanakan pengembangan Sistem Informasi Manajemen Kepegawaian (SIMPEG). Seluruh kegiatan kepegawaian tidak jauh dari pengolahan data pegawai. Pada subbagian tenaga kependidikan kepegawaian pada biro umum dan keuangan Univrsitas Negeri Makassar proses pengolahan data masih menggunakan microsoft excel atau secara manual dalam memasukan data dan pencarian data, sehingga dalam pengolahan databutuh waktu yang lama dan tidak efisien dalam pengerjaannya. Tujuan dari pengembangan aplikasi ini untuk Optimalisasi Pelayanan Administrasi Kepegawaian Melalui Pembangunan Aplikasi Dokumen Digital Pada Subbagian Tenaga Kependidikan.

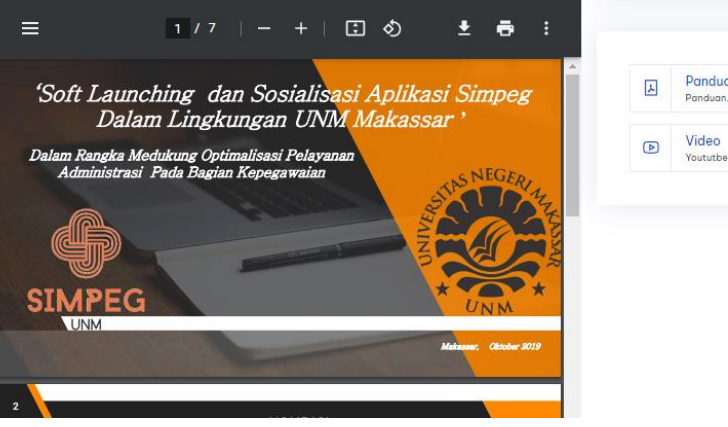

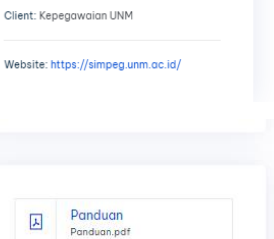